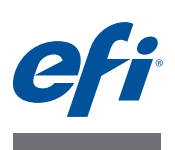

# **Installationsanleitung Command WorkStation 5.7 mit Fiery Extended Applications 4.3**

Das Softwarepaket Fiery Extended Applications Package (FEA) v4.3 enthält Fiery Anwendungssoftware, mit der Sie bestimmte Funktionen und Aufgaben auf dem Fiery Server ausführen können. In diesem Dokument wird beschrieben, wie Sie vorgehen müssen, um das Softwarepaket Fiery Extended Applications Package (FEA) v4.3 auf einem Client-Computer oder auf dem Fiery Server zu installieren.

Bei allen Installationen des Softwarepakets FEA wird automatisch auch Fiery Software Manager installiert. Fiery Software Manager unterstützt Sie bei der Erstinstallation und beim Aktualisieren der FEA Anwendungssoftware. Weitere Hinweise finden Sie im Abschnitt [Fiery](#page-3-0)  [Software Manager auf Seite 4](#page-3-0). Die vorliegende Version von Fiery Software Manager ermöglicht sowohl die Installation von Fiery JobFlow als auch die Installation des Softwarepakets Fiery Extended Applications Package.

Mit der vorliegenden Version von Fiery Software Manager können Sie die Sprachunterstützung und Fiery API auf dem Fiery Server aktualisieren. Einem Servicetechniker bietet das Paket die Möglichkeit, die Fiery Serversoftware im Hinblick auf Fiery JDF zu aktualisieren.

# **Systemvoraussetzungen für Fiery Extended Applications**

Sie können die Anwendung Command WorkStation mit Fiery Extended Applications auf folgenden Computern installieren:

**• Externe, eigenständige Fiery Server mit System 9 oder einer neueren Version der Systemsoftware**

Integrierte (embedded) Fiery Server sind Linux-basierte Systeme, weshalb die FEA Software darauf nicht installiert werden kann.

Lesen Sie die Informationen im Abschnitt [Version der Systemsoftware auf dem Fiery](#page-1-0)  [Server ermitteln auf Seite 2,](#page-1-0) wenn Sie sich nicht sicher sind, welche Systemsoftware auf Ihrem Fiery Server installiert ist.

**• Unterstützte Client-Computer unter Windows oder unter Mac OS**

Weitere Hinweise finden Sie im Dokument *Konfiguration und Setup*.

**HINWEIS:** Bei der Installation von Java 8 unter Windows XP wird Ihnen geraten, Java 8 nicht unter Windows XP zu verwenden. Es sind jedoch keine Probleme bei der Ausführung von Fiery Anwendungssoftware auf einem Rechner mit Windows XP und Java 8 bekannt.

Von einem Client-Computer, auf dem die hier beschriebene FEA Software installiert ist, können Sie eine Verbindung zu einem Fiery Server herstellen, auf dem **System 8 Release 2 oder eine neuere Version der Systemsoftware** im Einsatz ist.

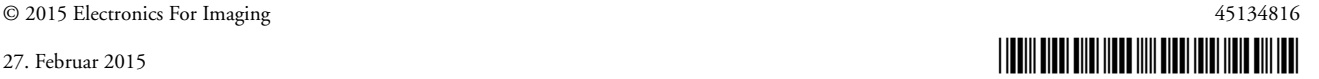

#### <span id="page-1-0"></span>**VERSION DER SYSTEMSOFTWARE AUF DEM FIERY SERVER ERMITTELN**

Führen Sie einen der folgenden Schritte aus:

- Stellen Sie in der Anwendung Command WorkStation die Verbindung zu Ihrem Fiery Server her. Öffnen Sie die Ansicht "Gerätecenter".
- Drucken Sie die Konfigurationsseite für Ihren Fiery Server. Lesen Sie die Informationen im Abschnitt "Serverinformationen" > "Software".

# **Installation auf einem Fiery Server**

WICHTIG

Die FEA Software wird auf einem Fiery Server im Zuge der Installation der Systemsoftware automatisch von der DVD "User Software" installiert. Sie dürfen vor Beginn dieser Installation die vorhandene Instanz der Anwendung Command WorkStation und der FEA Software nicht deinstallieren. Wenn Sie die vorhandene Instanz entfernen, schlägt diese Installation fehl. Der Installationsvorgang kann nur erfolgreich durchgeführt werden, wenn auf dem Zielcomputer eine ältere Version der FEA Software vorhanden ist.

Im Zuge der Installation wird der Fiery Dienst beendet, bevor das Softwarepaket FEA vollständig installiert wurde. Nachdem das Softwarepaket FEA installiert und der Fiery Server neu gestartet wurde, wird der Dienst neu gestartet.

**HINWEIS:** Bei der Installation von FEA 4.3 auf einem Fiery Server wird das bereits im freigegebenen Verzeichnis auf dem Fiery Server befindliche Installationspaket durch Fiery Software Manager ersetzt. Client-Computer können Fiery Software Manager aus dem freigegebenen Verzeichnis auf dem Fiery Server herunterladen und darüber das Softwarepaket FEA 4.3 beziehen. Das Installationspaket, das direkt über die Komponente Downloads der WebTools zur Verfügung steht, erhält kein Update.

## **ANWENDUNG COMMAND WORKSTATION MIT FEA AKTUALISIEREN – AUF FIERY SERVER**

**1 Starten Sie auf dem Fiery Server einen Browser und zeigen Sie darin die Seite [www.efi.com/](http://www.efi.com/cws5)** [cws5](http://www.efi.com/cws5) an. Klicken Sie auf die Schaltfläche "Jetzt herunterladen".

Sie können auf den Fiery Server abhängig von dessen Konfiguration über die erweiterte FACI Schnittstelle (Fiery Advanced Controller Interface; mit Monitor) oder über eine Remotedesktopverbindung zugreifen.

- **2 Geben Sie die erforderlichen Informationen ein. Klicken Sie danach auf "Absenden".**
- **3 Klicken Sie auf die Schaltfläche "Windows Download", speichern Sie die .exe-Datei auf Ihrem Rechner und starten Sie sie anschließend mit einem Doppelklick.**

Daraufhin wird Fiery Software Manager installiert und geöffnet. Weitere Hinweise zu Fiery Software Manager finden Sie im Abschnitt [Fiery Software Manager auf Seite 4.](#page-3-0)

4 Klicken Sie im Bildschirm von Fiery Software Manager auf die Schaltfläche "Herunterladen" **neben "Fiery Extended Applications Package".**

**5 Installieren Sie die Fiery Anwendungssoftware entsprechend den angezeigten Anweisungen.**

Klicken Sie auf "OK", falls Sie informiert werden, dass ein Update für Fiery Software Manager erforderlich ist. Fiery Software Manager wird daraufhin beendet, aktualisiert und danach automatisch neu gestartet.

# **Installation auf Computern unter Windows**

Wenn auf dem Computer eine ältere Version der Anwendung Command WorkStation mit FEA installiert ist, müssen Sie diese ältere Version nicht deinstallieren.

**HINWEIS:** Ist auf einem Rechner unter Windows 8, der auf Windows 8.1 upgegradet werden soll, die Anwendung Command WorkStation in einer älteren Version als 5.5.0.35 installiert, müssen Sie die Installation des Softwarepakets Fiery Extended Applications Package v4.3 vor dem Upgrade auf Windows 8.1 durchführen.

**COMMAND WORKSTATION MIT FEA INSTALLIEREN – AUF CLIENT-COMPUTER UNTER WINDOWS**

- **1 Starten Sie auf dem Client-Computer unter Windows einen Browser und zeigen Sie darin die**  Seite [www.efi.com/cws5](http://www.efi.com/cws5) an. Klicken Sie auf die Schaltfläche "Jetzt herunterladen".
- **2 Geben Sie die erforderlichen Informationen ein. Klicken Sie danach auf "Absenden".**
- **3 Klicken Sie auf die Schaltfläche "Windows Download", speichern Sie die .exe-Datei auf Ihrem Rechner und starten Sie sie anschließend mit einem Doppelklick.**

Daraufhin wird Fiery Software Manager installiert und geöffnet. Weitere Hinweise zu Fiery Software Manager finden Sie im Abschnitt [Fiery Software Manager auf Seite 4.](#page-3-0)

- 4 Klicken Sie im Bildschirm von Fiery Software Manager auf die Schaltfläche "Herunterladen" **neben "Fiery Extended Applications Package".**
- **5 Installieren Sie die Fiery Anwendungssoftware entsprechend den angezeigten Anweisungen.**

Klicken Sie auf "OK", falls Sie informiert werden, dass ein Update für Fiery Software Manager erforderlich ist. Fiery Software Manager wird daraufhin beendet, aktualisiert und danach automatisch neu gestartet.

# **Installation auf Computern unter Mac OS**

WICHTIG

Wenn auf dem Computer eine ältere Version der Anwendung Command WorkStation mit FEA installiert ist, müssen Sie diese ältere Version nicht deinstallieren.

#### **COMMAND WORKSTATION MIT FEA INSTALLIEREN – AUF CLIENT-COMPUTER UNTER MAC OS**

- **1 Starten Sie auf dem Client-Computer unter Mac OS einen Browser und zeigen Sie darin die**  Seite [www.efi.com/cws5](http://www.efi.com/cws5) an. Klicken Sie auf die Schaltfläche "Jetzt herunterladen".
- **2 Geben Sie die erforderlichen Informationen ein. Klicken Sie danach auf "Absenden".**

**3 Klicken Sie auf die Schaltfläche "Mac Download", speichern Sie die .dmg-Datei auf Ihrem Rechner und starten Sie sie anschließend mit einem Doppelklick.**

Daraufhin wird Fiery Software Manager installiert und geöffnet. Weitere Hinweise zu Fiery Software Manager finden Sie im Abschnitt [Fiery Software Manager auf Seite 4.](#page-3-0)

- 4 Klicken Sie im Bildschirm von Fiery Software Manager auf die Schaltfläche "Herunterladen" **neben "Fiery Extended Applications Package".**
- **5 Installieren Sie die Fiery Anwendungssoftware entsprechend den angezeigten Anweisungen.**

Klicken Sie auf "OK", falls Sie informiert werden, dass ein Update für Fiery Software Manager erforderlich ist. Fiery Software Manager wird daraufhin beendet, aktualisiert und danach automatisch neu gestartet.

# <span id="page-3-0"></span>**Fiery Software Manager**

Bei allen Installationen des Softwarepakets Fiery Extended Applications wird automatisch auch Fiery Software Manager installiert. Fiery Software Manager unterstützt Sie bei der Erstinstallation und beim Aktualisieren der FEA Anwendungssoftware.

Fiery Software Manager unterstützt Sie bei den folgenden Aufgabenstellungen:

- Das Softwarepaket Fiery Extended Applications Package und Fiery JobFlow installieren
- Erstmalige Installation der Fiery Anwendungssoftware steuern
- Benachrichtigungen über verfügbare neue Updates für die Fiery Anwendungssoftware abrufen

Standardmäßig wird Fiery Software Manager beim Anmelden automatisch gestartet (siehe Option "Bei Anmeldung starten" im Fenster "Voreinstellungen"), damit Benachrichtigungen über verfügbare neue Updates bereitgestellt werden können.

• Updates für Fiery Anwendungssoftware verwalten (Aktualisierung manuell oder automatisch vornehmen)

Wenn im Fenster "Voreinstellungen" die Option "Updates automatisch herunterladen" aktiviert ist, lädt Fiery Software Manager verfügbare neue Updates automatisch herunter.

- Fiery Anwendungssoftware entfernen
- Fiery Language Package auf einem Fiery Server für die Unterstützung zusätzlicher Sprachen installieren
- Fiery Integration Manager zum Aktualisieren von Fiery API auf einem Fiery Server installieren (für die Unterstützung von Fiery Go und Drittanbietersoftware)
- Fiery Integration Manager zum Aktualisieren von Fiery JDF auf einem Fiery Server installieren (nur für Servicetechniker)

Weitere Hinweise zur Verwendung von Fiery Integration Manager zum Aktualisieren von Fiery JDF finden Sie auf der Webseite [help.efi.com/fip](http://help.efi.com/fip).

Fiery Software Manager ist in den folgenden Sprachen verfügbar: Brasilianisches Portugiesisch, Chinesisch (vereinfacht), Chinesisch (traditionell), Deutsch, Englisch, Französisch, Italienisch, Japanisch, Niederländisch, Polnisch, Russisch, Spanisch, Tschechisch und Türkisch. Wenn das Betriebssystem Ihres Computers in einer anderen Sprache ausgeführt wird, wird Fiery Software Manager in Englisch angezeigt.

#### **FIERY SOFTWARE MANAGER ÖFFNEN**

- **1 Führen Sie einen der folgenden Schritte aus:**
	- Windows: Klicken Sie auf das Symbol "Fiery Software Manager" auf der Taskleiste.
	- Mac OS: Doppelklicken Sie auf das Symbol "Fiery Software Manager" auf der Menüleiste.
- **2 Bestätigen Sie bei entsprechender Nachfrage, dass Sie mit den Bestimmungen der Lizenzvereinbarung einverstanden sind.**

**EINE ANWENDUNG INSTALLIEREN, AKTUALISIEREN ODER UPGRADEN**

- **1 Klicken Sie in Fiery Software Manager in der rechten oberen Ecke auf das Symbol "Updates suchen".**
- 2 Klicken Sie auf die Schaltfläche "Herunterladen" neben dem Namen der Anwendung, **wenn das Update nicht automatisch heruntergeladen wird.**

Für Anwendungssoftware im Softwarepaket Fiery Extended Applications Package klicken Sie auf "Herunterladen" neben dem Eintrag "Fiery Extended Applications Package".

3 Klicken Sie neben dem Namen der Anwendung auf die Schaltfläche "Installieren", "Aktualisieren" oder "Upgraden" und folgen Sie den Anweisungen auf dem Bildschirm.

#### **EINE FEA ANWENDUNGSSOFTWARE ENTFERNEN**

**1 Klicken Sie in Fiery Software Manager neben dem Namen der Anwendung auf die Schaltfläche "Entfernen" und folgen Sie den Anweisungen auf dem Bildschirm.**

**VOREINSTELLUNGEN FÜR FIERY SOFTWARE MANAGER FESTLEGEN**

- **1 Klicken Sie in Fiery Software Manager in der linken unteren Ecke auf das Symbol "Voreinstellungen".**
- **2 Aktivieren oder deaktivieren Sie (je nach Wunsch) die folgenden Optionen:**
	- Bei Anmeldung starten (Diese Option ist standardmäßig aktiviert.)
	- Updates automatisch herunterladen (Diese Option ist standardmäßig aktiviert.)
	- Weitere Funktionen anzeigen (Mit dieser Voreinstellung erhalten Sie die Möglichkeit, Updates für Fiery JDF (nur für Servicetechniker) und für Fiery API auf dem Fiery Server zu installieren und Sprachpakete für die erweiterte Sprachunterstützung herunterzuladen.)
	- EFI bei der Verbesserung der Software unterstützen (Mit dieser Voreinstellung räumen Sie EFI das Recht ein, anonymisierte Nutzungsdaten für die Fiery Anwendungssoftware zu sammeln.)

# **Herunterladen eines Fiery Language Package**

Mit Fiery Language Packages können Sie die Anzahl der vom Fiery Server unterstützten Sprachen erweitern. Die Anwendung Command WorkStation unterstützt die folgenden Sprachen: Brasilianisches Portugiesisch, Chinesisch (vereinfacht), Chinesisch (traditionell), Deutsch, Englisch, Französisch, Italienisch, Japanisch, Niederländisch, Polnisch, Russisch, Spanisch, Tschechisch und Türkisch. Wenn Sie die Anwendung Command WorkStation in einer dieser Sprachen ausführen und die Verbindung zu einem Fiery Server herstellen, der diese Sprache nicht unterstützt, können Sie ein Fiery Language Package herunterladen, das die Unterstützung für diese Sprache beinhaltet. In der geschilderten Situation erhalten Sie in der Anwendung Command WorkStation automatisch die Gelegenheit, das betreffende Language Package auf dem Fiery Server zu installieren. Weitere Schritte sind nicht erforderlich. Möglicherweise muss aber der Fiery Server neu gebootet werden, damit die Unterstützung für die zusätzliche Sprache aktiviert werden kann.

Fiery Language Packages sind für bestimmte Sprachen und bestimmte Fiery Server verfügbar. Weitere Hinweise zu Fiery Language Packages finden Sie auf der Webseite [help.efi.com/flp.](http://help.efi.com/flp)

#### **FIERY LANGUAGE PACKAGE HERUNTERLADEN**

- **1 Klicken Sie in Fiery Software Manager in der linken unteren Ecke auf das Symbol "Voreinstellungen".**
- 2 Wählen Sie "Weitere Funktionen anzeigen".
- **3 Klicken Sie auf das Symbol "Anwendungen" in der linken oberen Ecke und anschließend auf das Symbol "Updates suchen" in der rechten oberen Ecke.**
- 4 Klicken Sie auf die Schaltfläche "Herunterladen" neben "Fiery Language Package".

Der Eintrag "Fiery Language Package" wird nur angezeigt, wenn Sie die Voreinstellung "Weitere Funktionen anzeigen" gewählt haben und ein aktualisiertes Language Package verfügbar ist, das Sie noch nicht heruntergeladen haben.

#### **Fiery API**

Mit FEA 4.3 können Sie jedem Fiery Server mit der Systemsoftware System 9 Release 2 oder neuer (inkl. System 10, FS100 Pro, FS150 Pro) die Unterstützung für Fiery API v1.3 hinzufügen. Diese Möglichkeit besteht sowohl für externe als auch für interne (embedded) Fiery Server. Fiery Server mit Fiery API v1.3 unterstützen die mobile App Fiery Go und auf Fiery API basierende Drittanbietersoftware.

Weitere Hinweise zu Fiery Go finden Sie unter [w3.efi.com/Fiery/Products/CWS5/Fiery-Go](http://w3.efi.com/Fiery/Products/CWS5/Fiery-Go). Weitere Hinweise zur Entwicklung von Drittanbietersoftware mit Hilfe von Fiery API finden Sie unter [developer.efi.com/fiery.](http://developer.efi.com/fiery)

Zum Hinzufügen von Fiery API zu einem Fiery Server wird die Software Fiery Integration Manager benötigt.

**HINZUFÜGEN VON FIERY API V1.3 ZU EINEM FIERY SERVER**

- **1 Starten Sie auf Ihrem Windows Computer die Anwendung Fiery Software Manager.**
- 2 Klicken Sie in der linken unteren Ecke auf das Symbol "Voreinstellungen".
- **3** Wählen Sie "Weitere Funktionen anzeigen".
- **4 Klicken Sie auf das Symbol "Anwendungen" in der linken oberen Ecke und anschließend auf**  das Symbol "Updates suchen" in der rechten oberen Ecke.
- 5 Klicken Sie auf die Schaltfläche "Herunterladen" neben "Fiery Integration Package".
- **6 Öffnen Sie die Anwendung Fiery Integration Manager.**

**HINWEIS:** Fiery Integration Manager steht ausschließlich in Englisch zur Verfügung.

**7 Stellen Sie die Verbindung zum gewünschten Fiery Server her und klicken Sie auf die**  Schaltfläche "Upgrade", um den Dienst Fiery API auf dem Fiery Server upzugraden.

## **Deinstallieren von Fiery Software Manager**

Wenn Sie Fiery Software Manager von einem Client-Computer unter Windows entfernen wollen, müssen Sie das gesamte Softwarepaket Fiery Extended Applications (FEA) deinstallieren. Starten Sie zu diesem Zweck das Dienstprogramm Fiery Software Uninstaller über die Systemsteuerung.

# **Verbinden einer Fiery Anwendungssoftware mit einem Fiery Server**

Wenn Sie eine Fiery Anwendungssoftware zum ersten Mal starten, werden Sie aufgefordert, die Verbindung zu einem Fiery Server zu konfigurieren. Sie können die Konfiguration ändern, wenn sich die Angaben für den Fiery Server oder das Netzwerk ändern (z.B. der Servername oder die IP-Adresse).

#### **VORBEREITUNG**

**• Drucken Sie die Konfigurationsseite für den Fiery Server.**

Die Anleitung zum Drucken der Konfigurationsseite finden Sie im Dokument *Konfiguration und Setup* der Anwenderdokumentation.

Auf der gedruckten Konfigurationsseite für den Fiery Server finden Sie alle Angaben, die Sie für die Konfiguration der Verbindung benötigen (z. B. die IP-Adresse, die dem Fiery Server zugeordnet ist). Vergewissern Sie sich, dass der Fiery Server auf einem DNS-Server (Domain Name Server) in Ihrem Netzwerk registriert ist. Wenden Sie sich bei Fragen an Ihren Netzwerkadministrator.

#### <span id="page-7-0"></span>**FIERY ANWENDUNGSSOFTWARE MIT EINEM FIERY SERVER VERBINDEN**

- **1 Starten Sie die Anwendungssoftware (z. B. die Anwendung Command WorkStation oder Fiery Remote Scan).**
- 2 Führen Sie im Fenster "Mit Server verbinden" einen der folgenden Schritte aus:
	- Geben Sie die IP-Adresse oder den DNS-Namen ein, die bzw. der dem Fiery Server zugeordnet ist.
	- Klicken Sie auf das Symbol  $\left|\mathbb{Q}_{\cdot}\right|$  (Suchen), suchen Sie nach dem gewünschten Fiery Server und fügen Sie ihn Ihrer Serverliste hinzu. Sie können einen bestimmten IP-Adressbereich oder Teilnetzbereich durchsuchen, nach einer bestimmten IP-Adresse suchen oder eine automatische Suche durchführen.

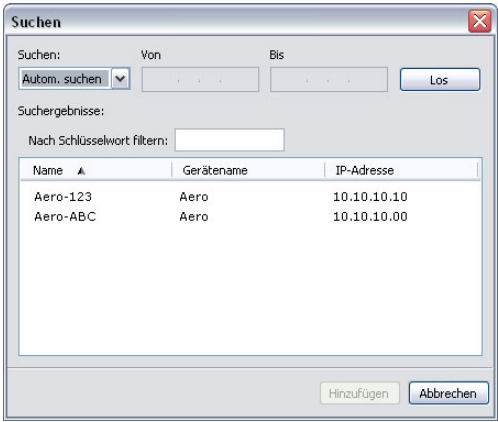

**HINWEIS:** Wenn gesicherte Einstellungen einer früheren Installation vorhanden sind, wird das Fenster "Suchen" möglicherweise sofort angezeigt.

- **3** Klicken Sie auf "Verbinden".
- **4 Melden Sie sich an, wenn Sie dazu aufgefordert werden.**

Fragen Sie ggf. Ihren Administrator nach dem benötigten Kennwort. Weitere Hinweise zum Festlegen von Kennwörtern und zum standardmäßigen Administratorkennwort für den Fiery Server finden Sie im Dokument *Konfiguration und Setup*.

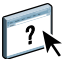

Weitere Hinweise zum Verwalten und Herstellen von Verbindungen zu mehr als einem Fiery Server finden Sie in der Hilfe zur jeweiligen Anwendungssoftware.

**EINEN VON FIERY HOT FOLDERS ÜBERWACHTEN ORDNER MIT EINEM FIERY SERVER VERBINDEN**

- **1 Starten Sie Fiery Hot Folders.**
- **2 Geben Sie im Fenster "Einstellungen für überwachten Ordner" einen Ordnernamen (obligatorisch) und eine Beschreibung (optional) ein.**

Klicken Sie auf "Neu", falls dieses Fenster nicht automatisch angezeigt wird.

- **3 Klicken Sie auf "Durchsuchen" und geben Sie den Speicherort des überwachten Ordners an (z. B. auf dem Desktop).**
- **4 Klicken Sie auf "Wählen", um den Fiery Server zu wählen, zu dem die Verbindung hergestellt werden soll.**

Das Fenster "Mit Server verbinden" wird angezeigt. Hierbei handelt es sich um ein Standardfenster, das für jede Fiery Anwendungssoftware verwendet wird und bei jeder Software auf die gleiche Weise funktioniert. Weitere Hinweise zur Verwendung dieses Fensters finden Sie im Abschnitt [Fiery Anwendungssoftware mit einem Fiery Server verbinden auf Seite 8.](#page-7-0)

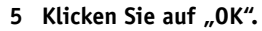

 $\boxed{?}$ 

Weitere Hinweise zu Fiery Hot Folders und überwachten Ordnern finden Sie in der Online-Hilfe zu Fiery Hot Folders.